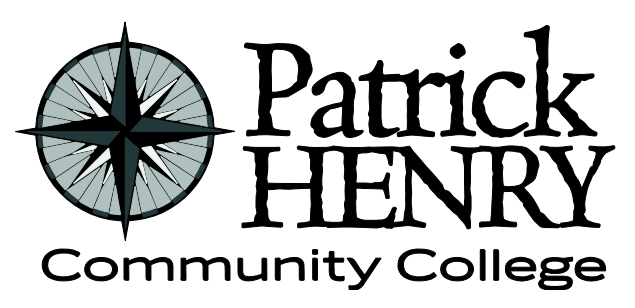

**Patrick Henry Community College 645 Patriot Avenue Martinsville, VA 24112**

**disAbility Resources Learning Resource Center #109D 276-656-0257 / 276-632-1034 (fax) disabilityresources@patrickhenry.edu**

## **Learning Ally – How to Create an Account**

Learning Ally provides audio books only which can be downloaded on a computer, tablet, or cell phone. Learning Ally charges an annual membership fee which entitles students to receive all of their books for free.

- 1. Go to [www.learningally.org.](http://www.learningally.org/)
- 2. Click on "login."
- 3. Click "Create Account."
- 4. Fill in the necessary fields with your personal information.
- 5. Click "Submit."
- 6. Submit medical documentation to confirm you have a print disability.
- 7. Submit the yearly membership fee.
- 8. Install "Bookshelf" app on either your cell phone, tablet or both.
- 9. Click "Browse Audio Books in the toolbar or use the Search Bar to find your books.
- 10. Enter either the ISBN number, title, or author
- 11. Add the textbook to your bookshelf
- 12. Install the Book Manager and the Book Reader on your computer.
- 13. Install the Learning Ally app on your cell phone, tablet, or both.
- 14. Download the textbooks and begin listening.

**Note:** If books come in a package, provide the ISBN from each book, not the package.

For more information about the different types of alternate textbooks available to you, go to the document "How to Obtain Textbooks in Alternate Format."